# Inscription aux événements ADIAF via votre espace membre

Se rendre sur  $\rightarrow$ ESPACE MEMBRE https://www.adiaf.com/se-connecter/ Saisir  $\rightarrow$ 

- Nom d'utilisateur ou Email
- Mot de passe

A noter : En cas d'oubli de votre mot de passe, vous pouvez le réinitialiser en recevant un Email

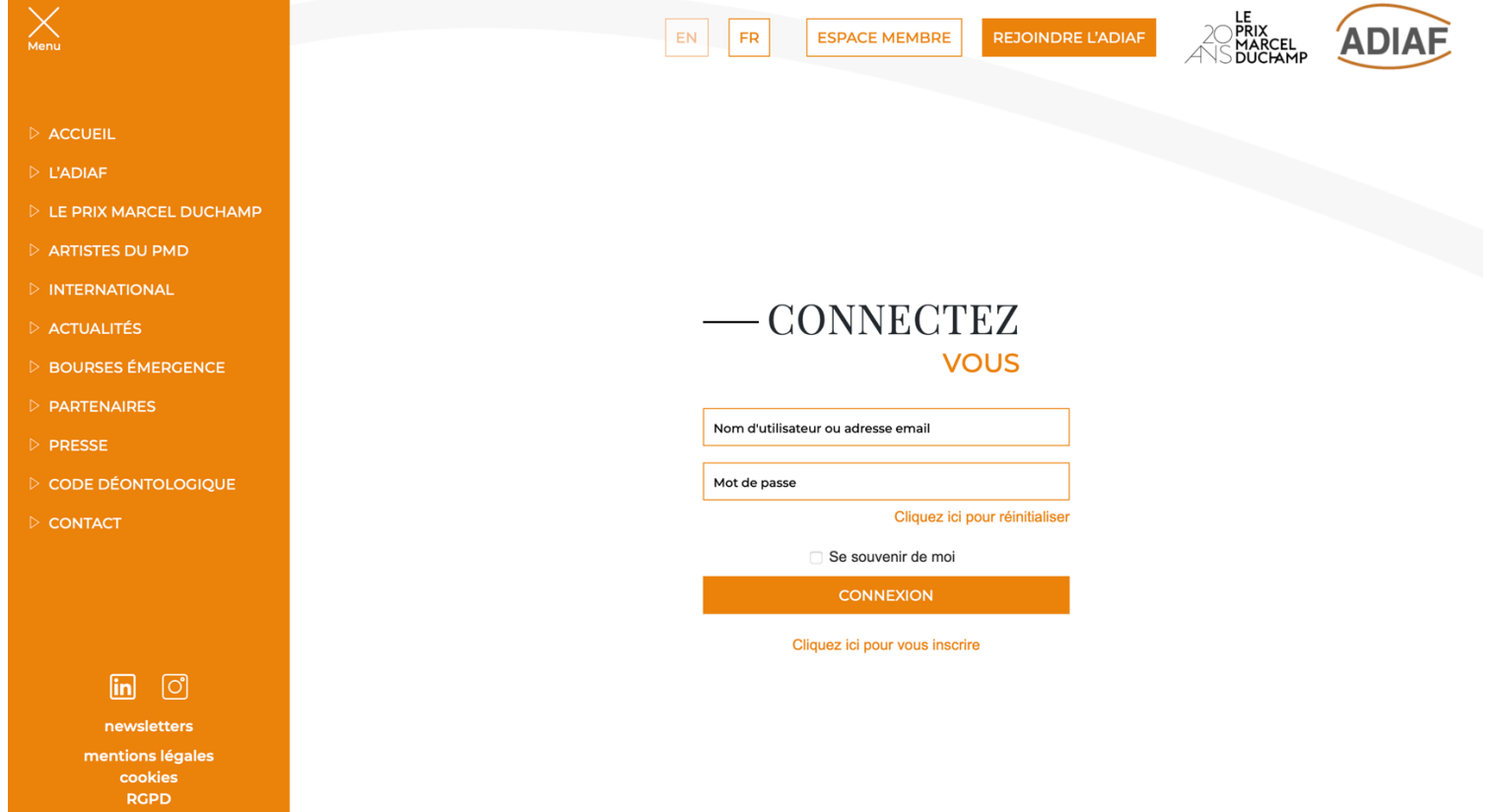

Dans colonne de gauche  $\rightarrow$  aller sur AGENDA

**En cas de besoin, n'hésitez pas à contacter Elisa Ganivet : [elisa.ganivet@adiaf.com](mailto:elisa.ganivet@adiaf.com) +33 (0)1 40 54 93 81 +33 (0)7 87 76 18 31**

A noter : faire défiler les années avec les flèches (haut et bas), les mois (en bas à droite), les événements (barre latérale grise à droite)

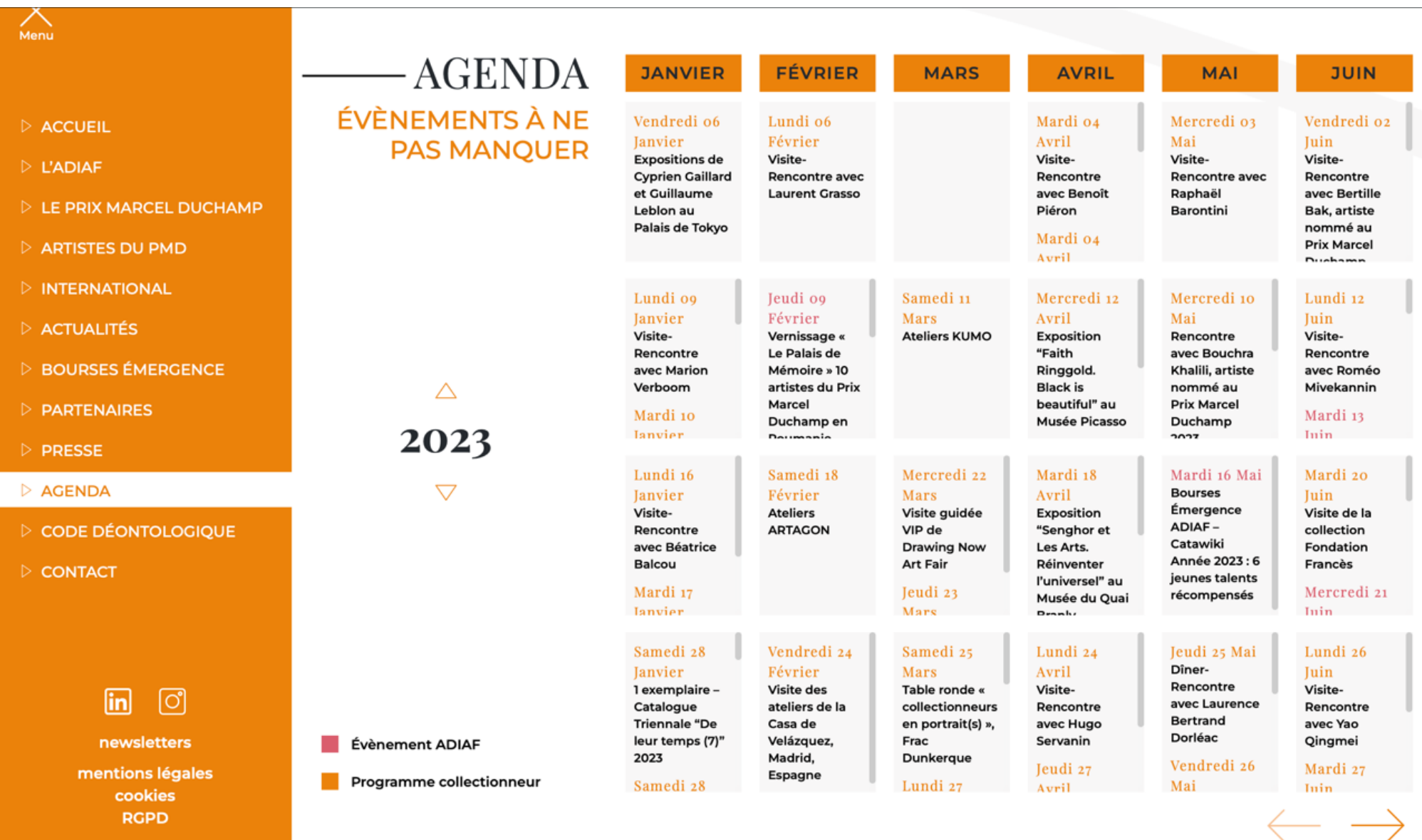

Dans AGENDA  $\rightarrow$  Choisir l'événement en cliquant sur l'événement (à la suite il clignotera, indiquant que vous êtes inscrit)

## Dans EVENEMENT  $\rightarrow$  cliquer sur S'INSCRIRE

A noter : indication des places disponibles restantes, retour à AGENDA possible

#### $\triangleright$  ACCUEIL

- $\triangleright$  L'ADIAF
- $\triangleright$  LE PRIX MARCEL DUCHAMP
- ARTISTES DU PMD
- $\triangleright$  INTERNATIONAL
- **DACTUALITÉS**
- **D** BOURSES ÉMERGENCE
- $\triangleright$  PARTENAIRES
- $\triangleright$  PRESSE
- $\triangleright$  AGENDA
- D CODE DÉONTOLOGIQUE
- $\triangleright$  CONTACT

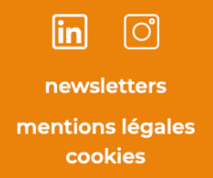

- 5 - RENCONTRES D'ARTISTES -**EVÈNEMENTS ADIAF** 

EN

**FR** 

**ADHÉRER** 

Samedi 16 mars 2024, 14h30 - 15h30, Paris, 3ème Arrdt. Née en 1985 en France. Vit et travaille à Brunoy. Représentée par la galerie Anne-

### Sarah Bénichou, Paris

#### A propos de Mireille Blanc

Mireille Blanc est une artiste-peintre française qui travaille sur l'aspect énigmatique des sujets qu'elle rencontre. Partant de photographies personnelles ou collectées qu'elle choisit avec une grande part d'intuition, elle s'intéresse aux détails de fabrication de l'image en retravaillant les clichés, pour mener vers un entre-deux entre abstraction et repères mémoriels. (Source : Galerie Anne-Sarah Bénichou) En savoir +

13 places disponibles

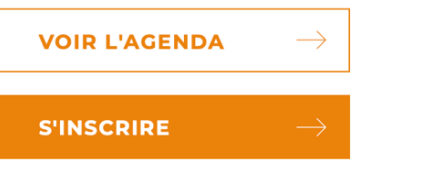

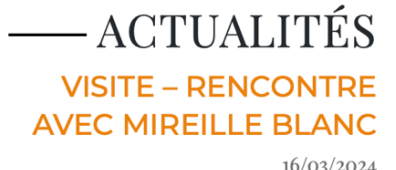

**PANIER** 

**MON COMPTE** 

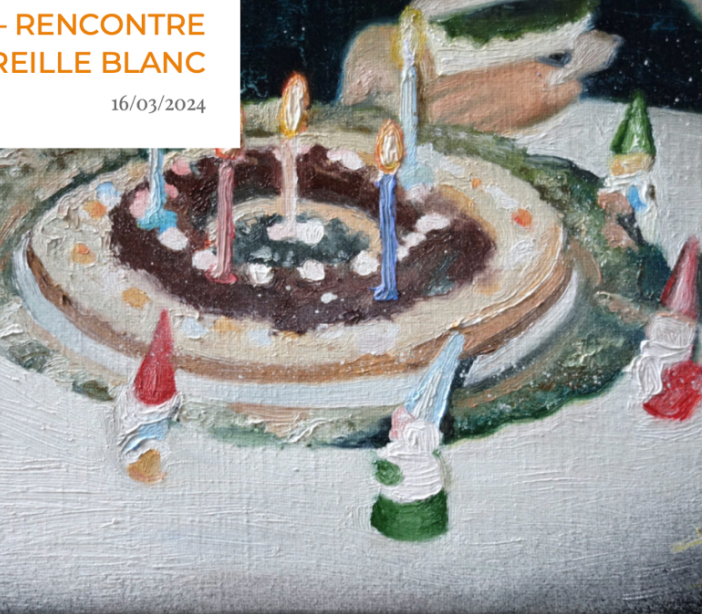

**DÉCONNEXION** 

LE<br>|PRIX<br>|MARCEL<br>|DUC<del>IA</del>MP

ADIAF

## Après S'INSCRIRE > une page PANIER s'ouvre avec votre « produit » Vous pouvez VALIDER LA COMMANDE

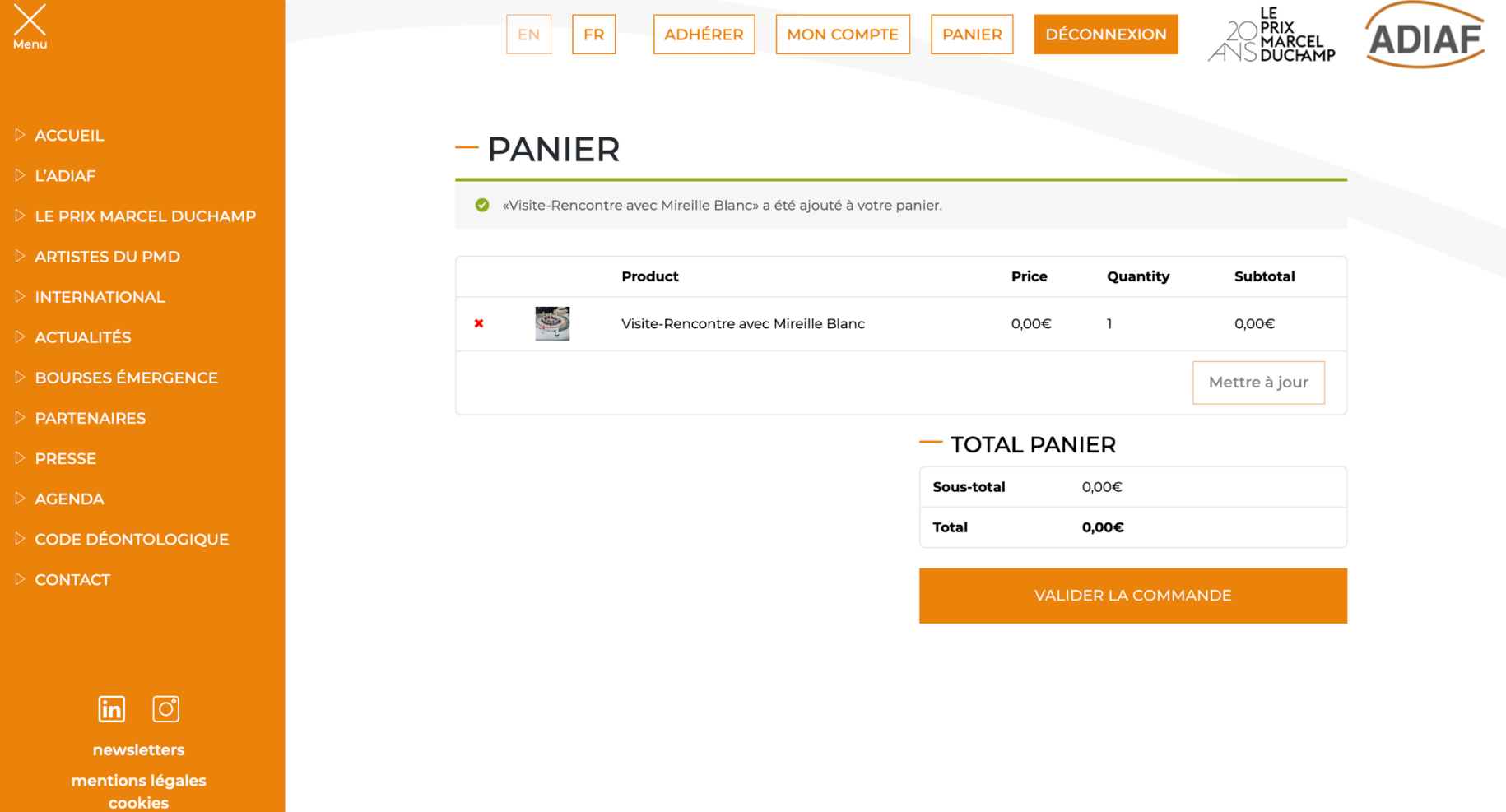

### Après VALIDER LA COMMANDE → une page VALIDATION DE LA COMMANDE s'ouvre A noter : ici récapitulatif de votre commande avec acceptation des conditions générales requises > Cliquer sur COMMANDER

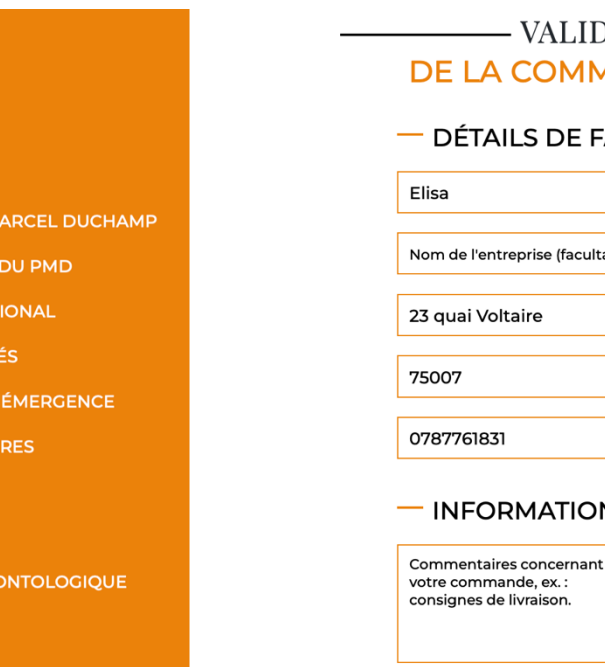

 $\triangleright$  PRESSE

 $\triangleright$  AGENDA D CODE DÉ  $\triangleright$  CONTACT

 $M_{\rm env}$ 

 $\triangleright$  ACCUEIL

 $\triangleright$  L'ADIAF  $\triangleright$  LE PRIX M  $\triangleright$  ARTISTES  $\triangleright$  INTERNAT **D** ACTUALIT  $\triangleright$  BOURSES D PARTENA  $\triangleright$  PRESSE

- $\triangleright$  AGENDA
- $\triangleright$  CODE DÉONTOLOGIOUE
- $\triangleright$  CONTACT

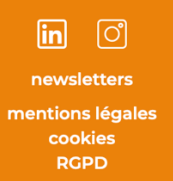

### **DATION MANDE**

#### **ACTURATION**

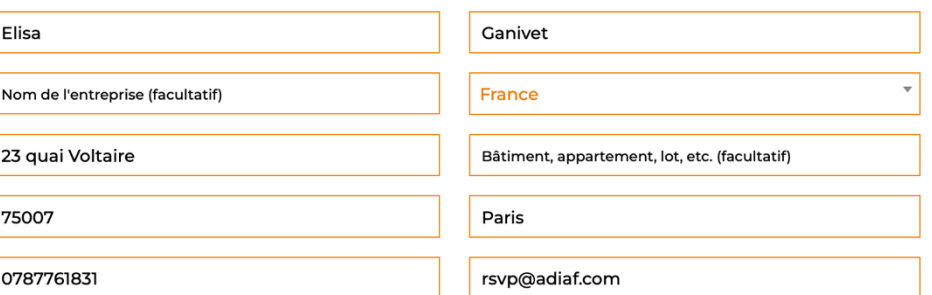

### **NS COMPLÉMENTAIRES**

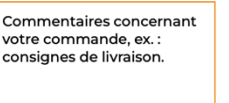

#### $-$  VOTRE COMMANDE

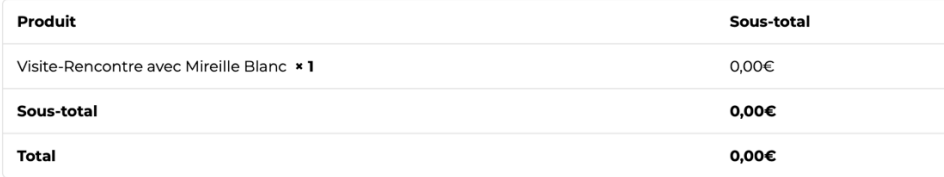

Vos données personnelles seront utilisées pour le traitement de votre commande, vous accompagner au cours de votre visite du site web, et pour d'autres raisons décrites dans notre politique de confidentialité.

J'ai lu et j'accepte les conditions générales \*

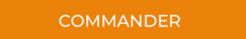

# Après COMMANDER → une page DETAILS DE LA COMMANDE s'ouvre

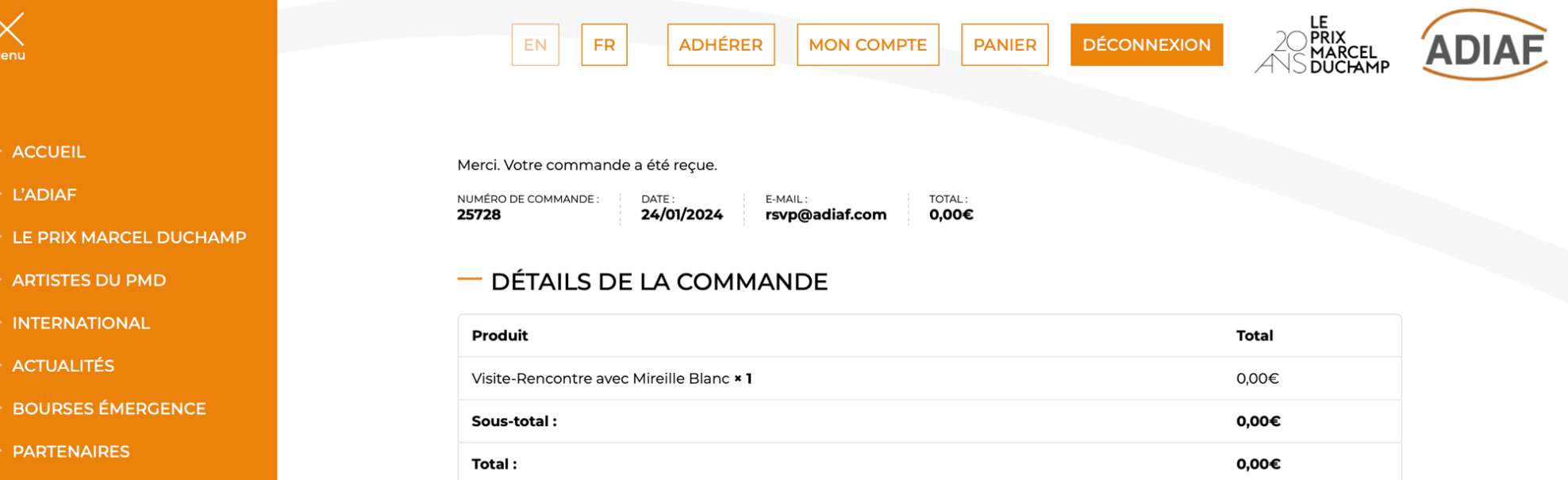

### - ADRESSE DE FACTURATION

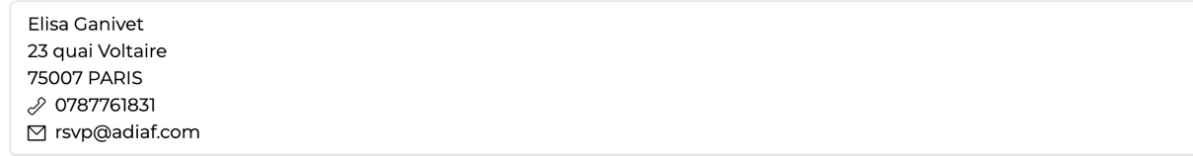

 $\boxed{\mathbf{in}}$  $\bigcirc$ newsletters mentions légales cookies

D CODE DÉONTOLOGIQUE

 $\triangleright$  PRESSE

 $\triangleright$  AGENDA

 $\triangleright$  CONTACT

### En parallèle :

### $\rightarrow$  vous recevez des EMAILS de confirmation = votre inscription à l'événement est validée

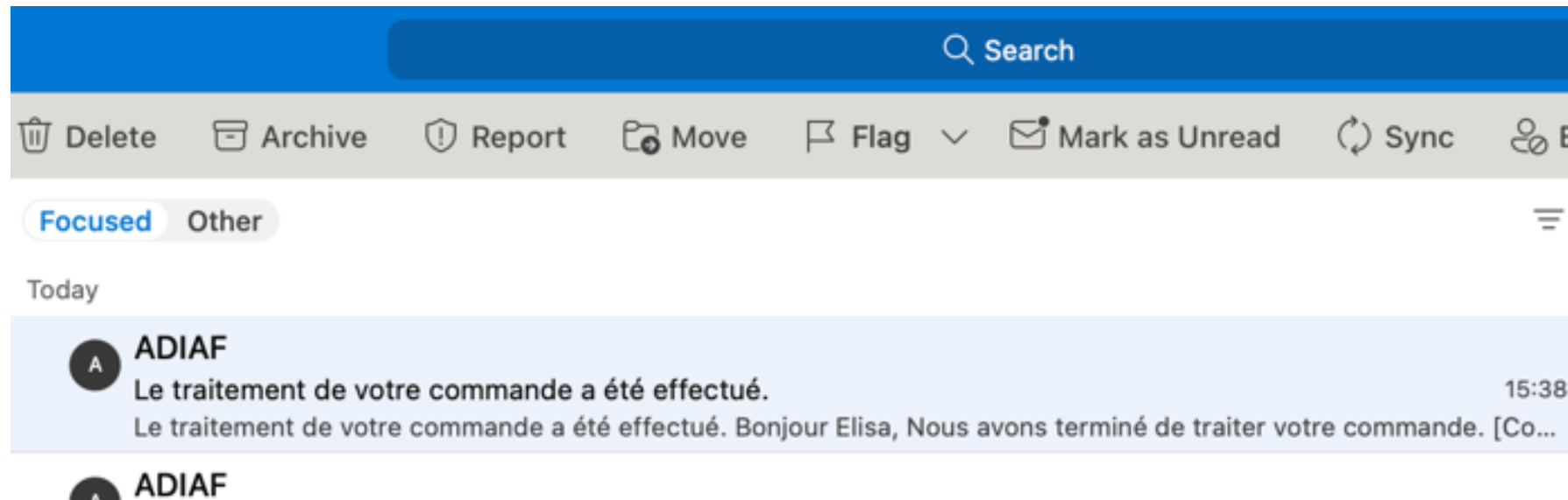

# Nous vous confirmons la réception de votre commande.

15:38

Nous vous confirmons la réception de votre commande. Bonjour Elisa, Pour information - nous avons reçu votre co...

# Pour ajouter l'évènement dans votre agenda personnel (Google, Outlook, ICalendar)

Retourner dans ESPACE MEMBRE  $\rightarrow$  aller dans MON COMPTE  $\rightarrow$  puis TABLEAU DE BORD (à gauche) A noter : ici récapitulatif de vos RESERVATIONS

Cliquer sur AJOUTER à l'AGENDA pour générer le rendez-vous dans votre agenda personnel

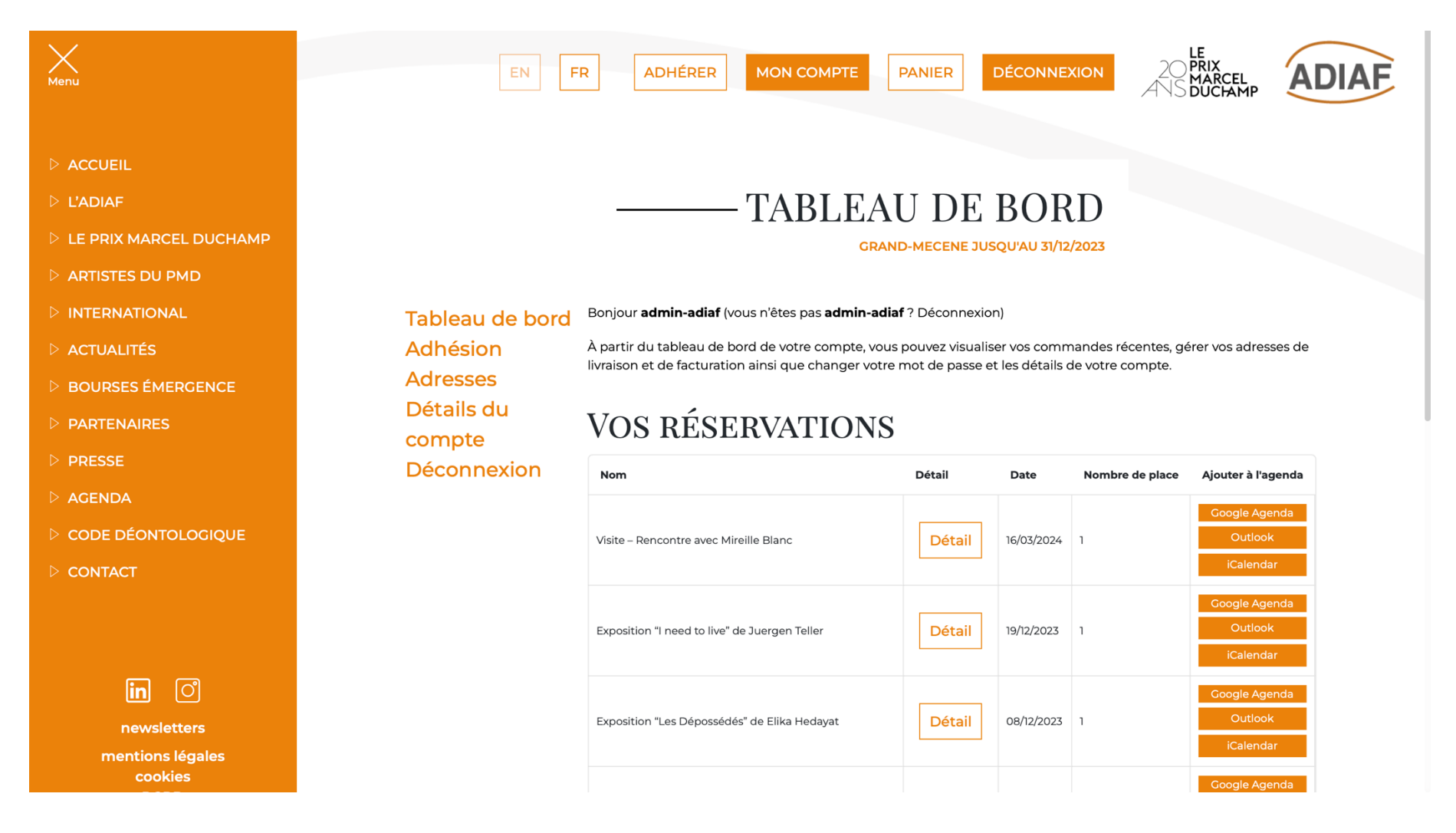

Rendez-vous pris dans votre agenda personnel avec détails de la visite : NOM ARTISTE / ADRESSE / HORAIRE

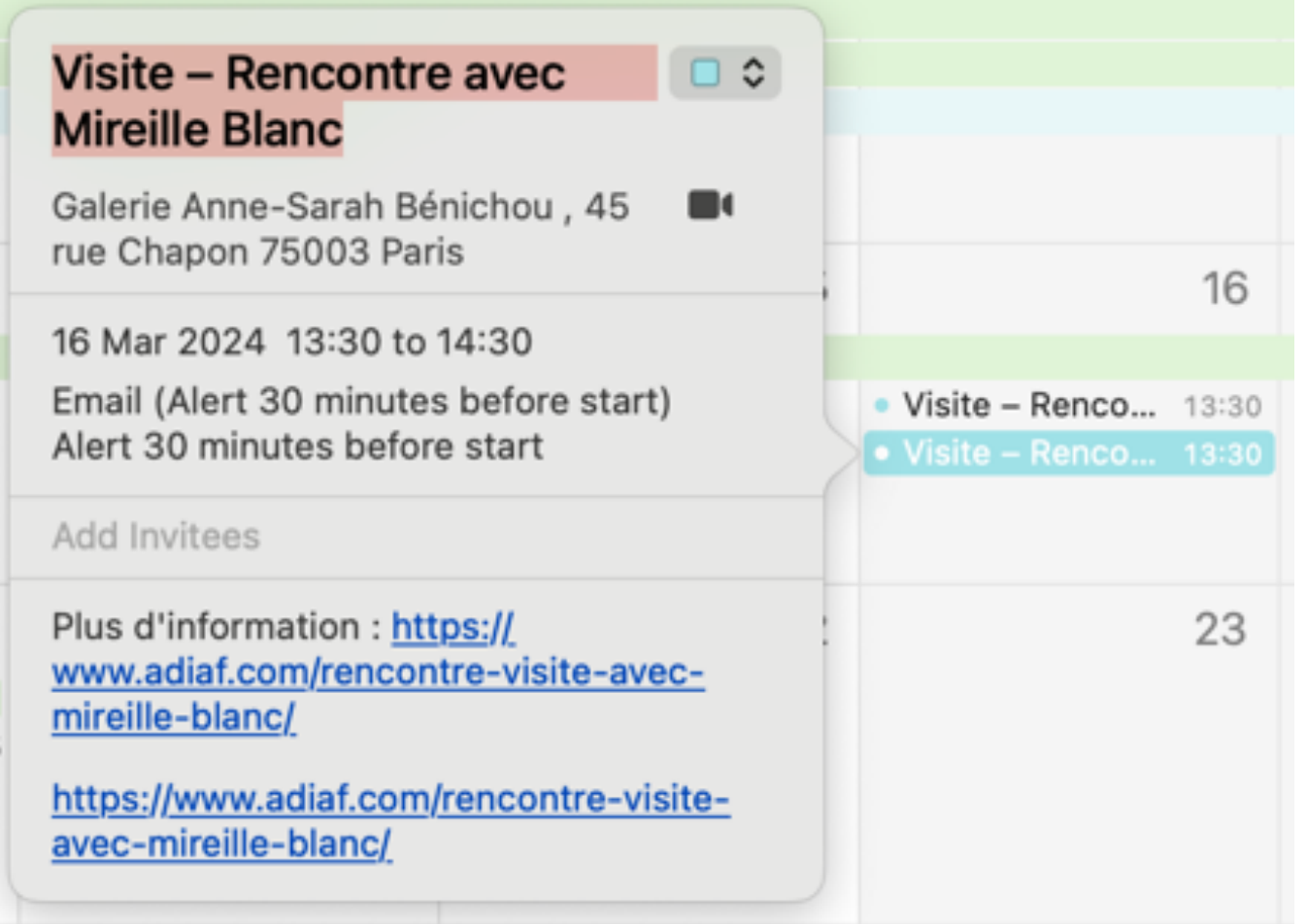